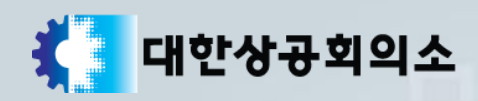

# 상시 접수내역변경 매뉴얼

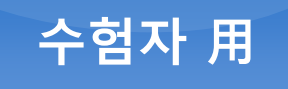

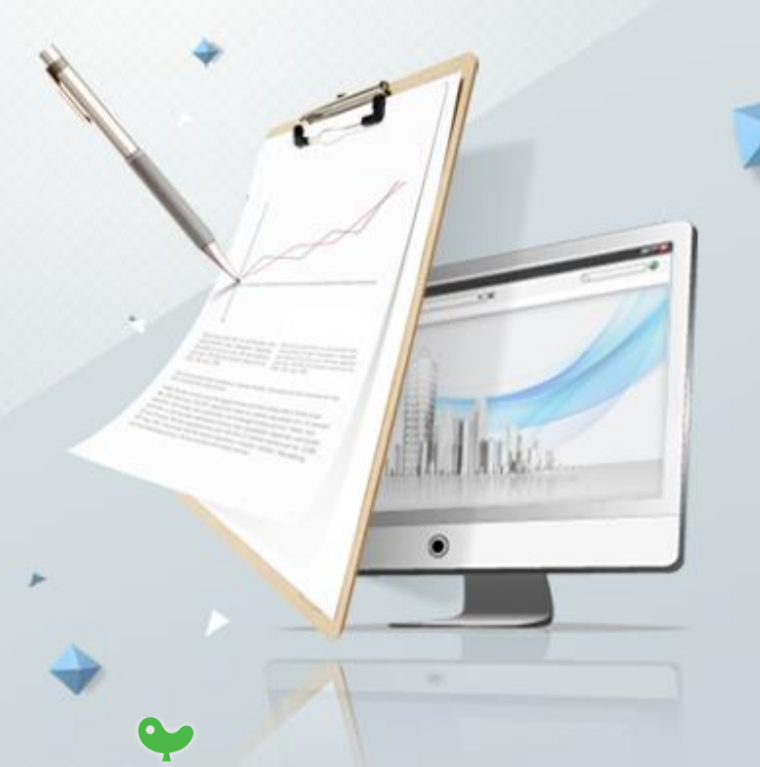

KYOBO 교보정보통신

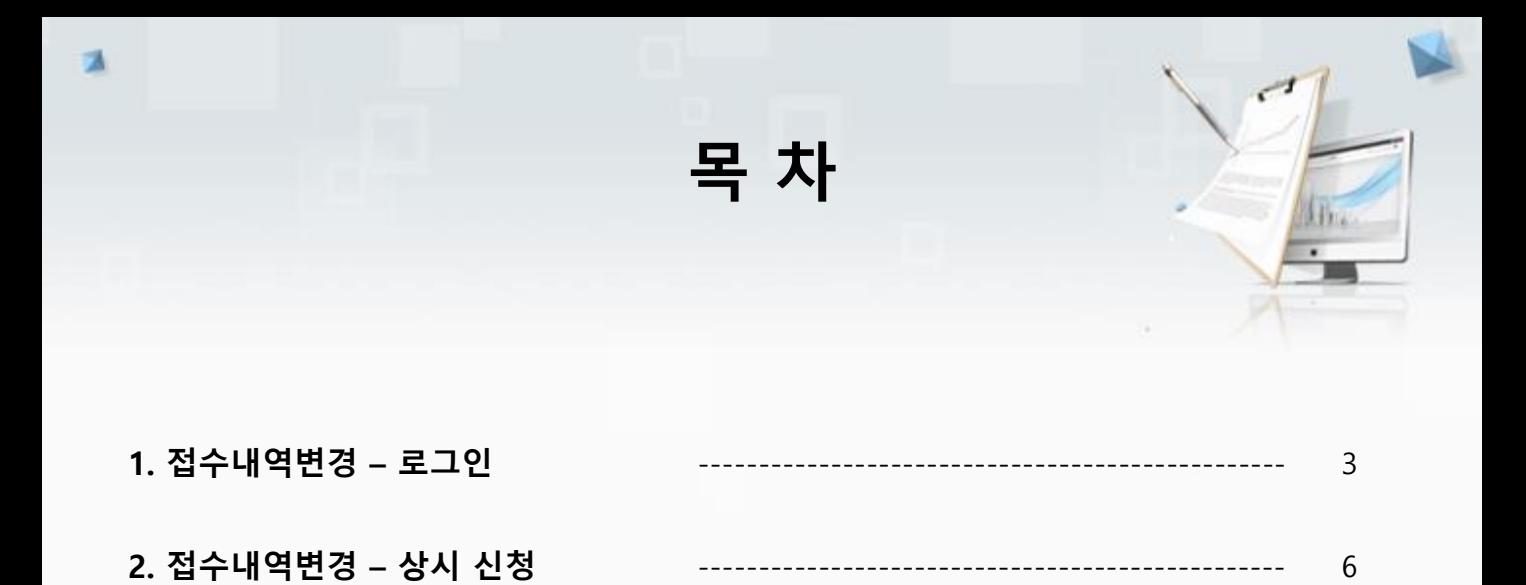

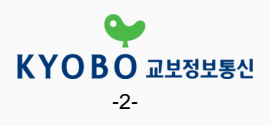

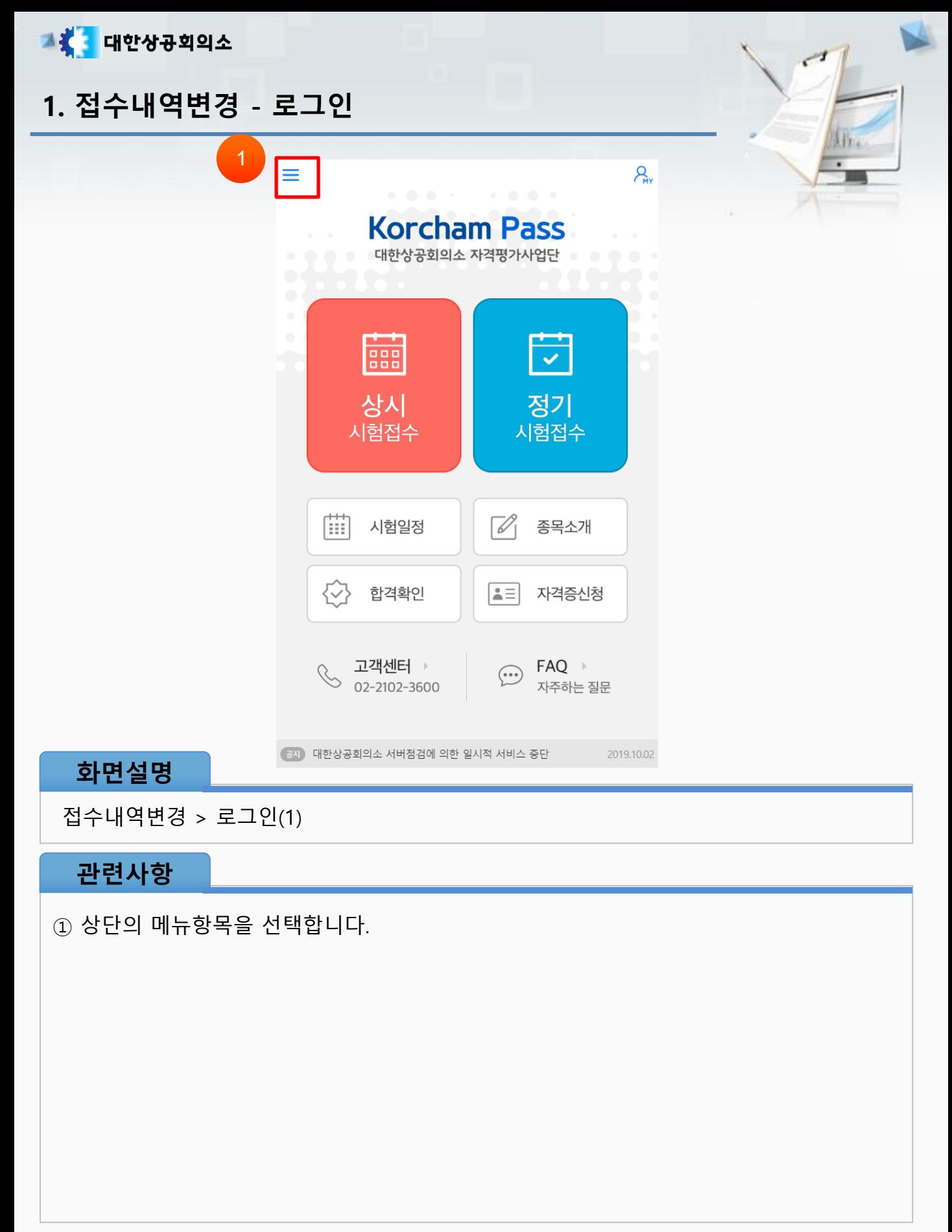

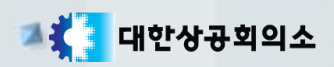

1. 접수내역변경- 로그인

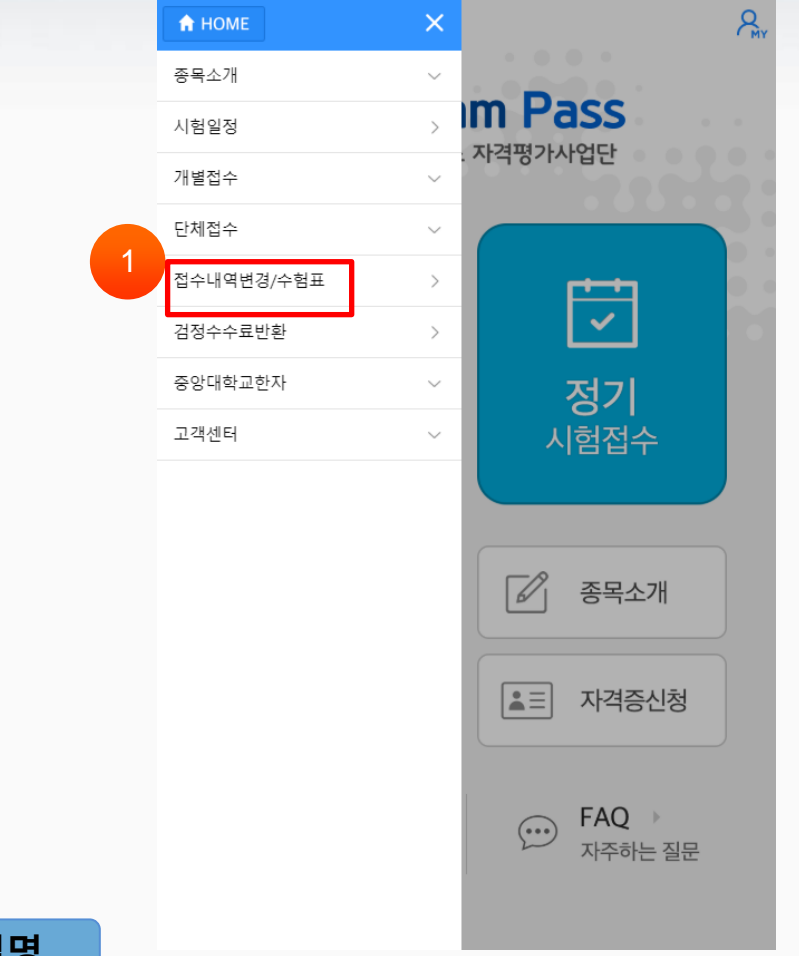

## 화면설명

접수내역변경 > 로그인(2)

## 관련사항

① 좌측의 [접수내역변경/수험료] 버튼을 선택합니다.

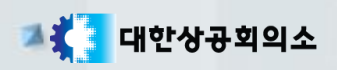

# 1. 접수내역변경- 로그인

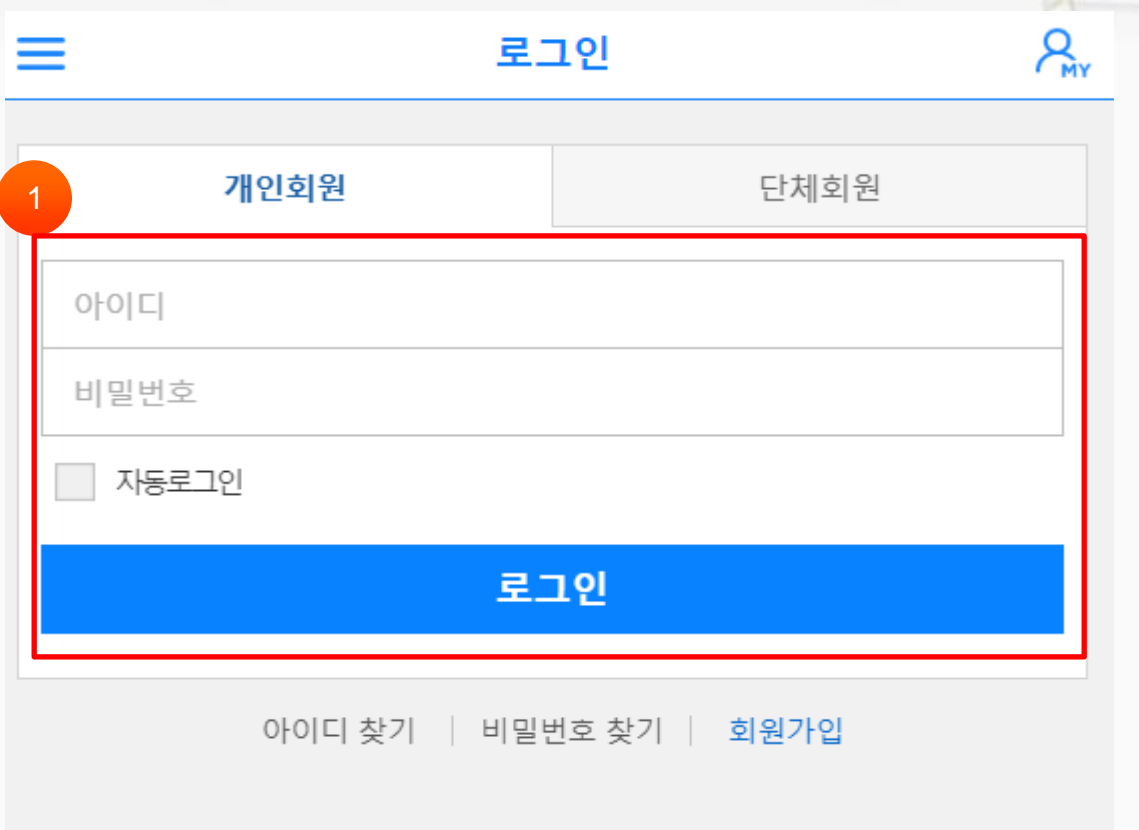

## 화면설명

접수내역변경 > 로그인(3)

## 관련사항

① 로그인ID와 비밀번호를 입력하고 [로그인] 버튼을 선택합니다.

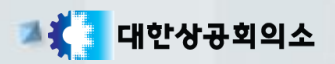

# 2. 접수내역변경 – 상시 신청

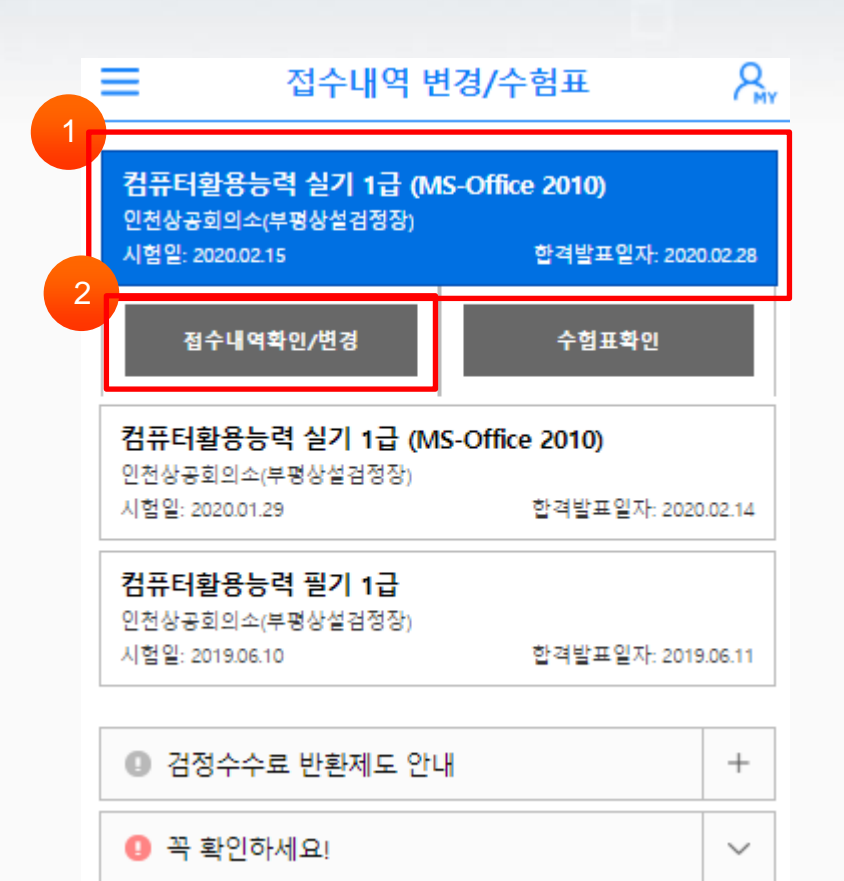

#### 화면설명

접수내역변경 > 상시 신청(1)

#### 관련사항

- ① 접수내역에서 변경하고자 하는 과목을 선택합니다.
- ② [접수내역확인/변경] 버튼을 선택합니다.

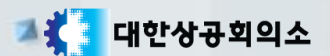

## 2. 접수내역변경 - 상시 신청

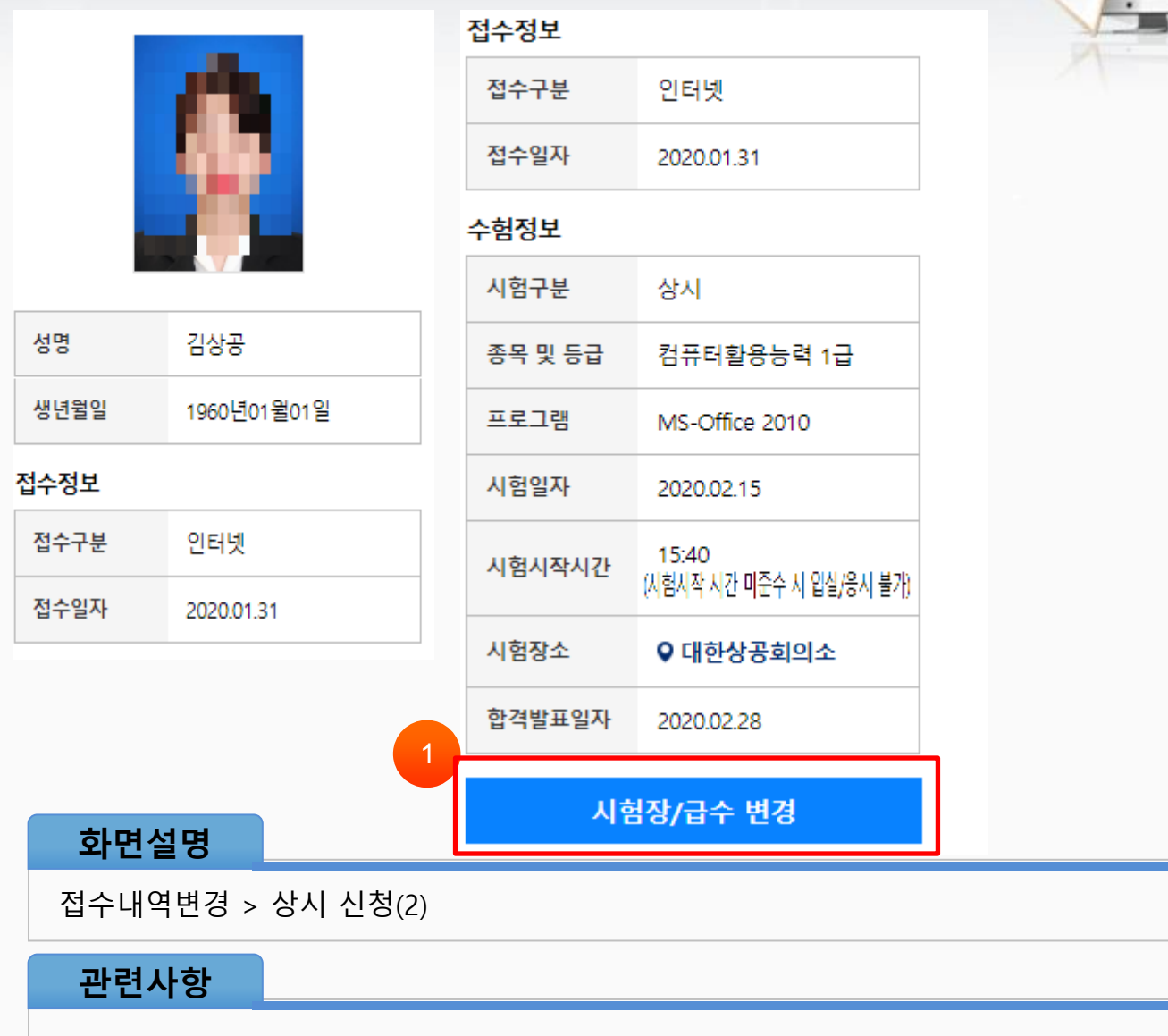

① 접수내역을 확인하고 [시험장/급수 변경] 버튼을 선택합니다.

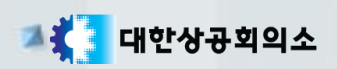

## 2. 접수내역변경 - 상시 신청

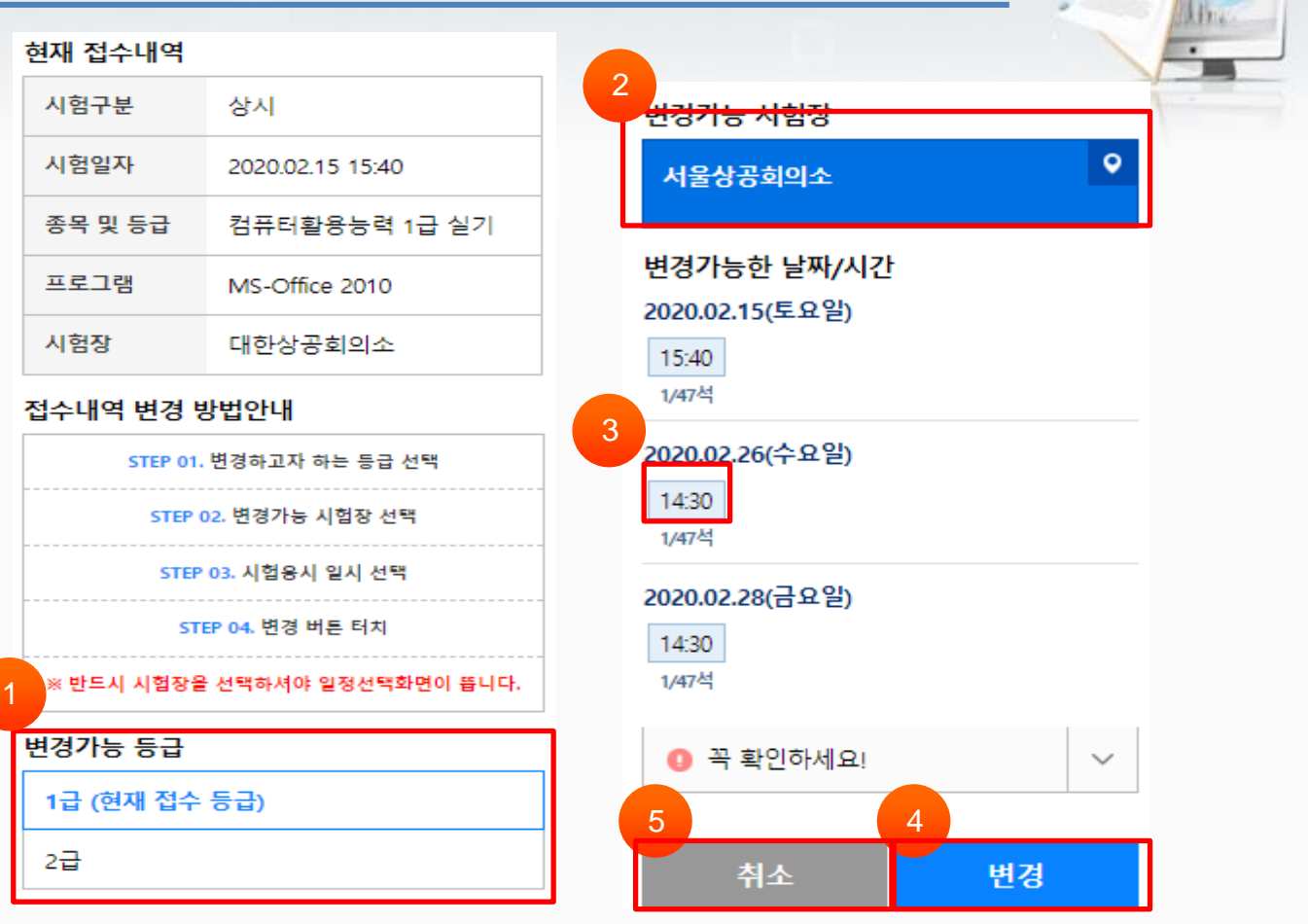

#### 화면설명

접수내역변경 > 상시 신청(3)

#### 관련사항

- 변경하고자 하는 등급을 선택합니다.
- 변경하고자 하는 시험장을 선택합니다.
- 남아있는 좌석을 확인하고 변경하고자 하는 날짜를 선택합니다.
- [변경] 버튼을 선택하여 접수내역 변경을 신청합니다.
- 접수내역 변경을 취소하려면 [취소]버튼을 선택합니다.